# TUTORIAL PROCESSO DE MATRÍCULAS FARROUPS+

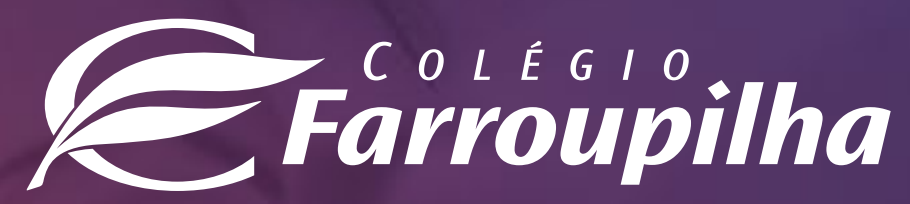

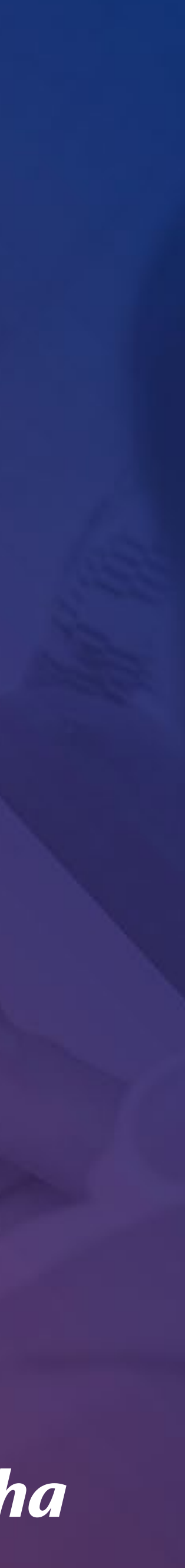

Selecione, abaixo, a forma como deseja realizar a inscrição (pelo Portal/desktop ou pelo APP/smartphone):

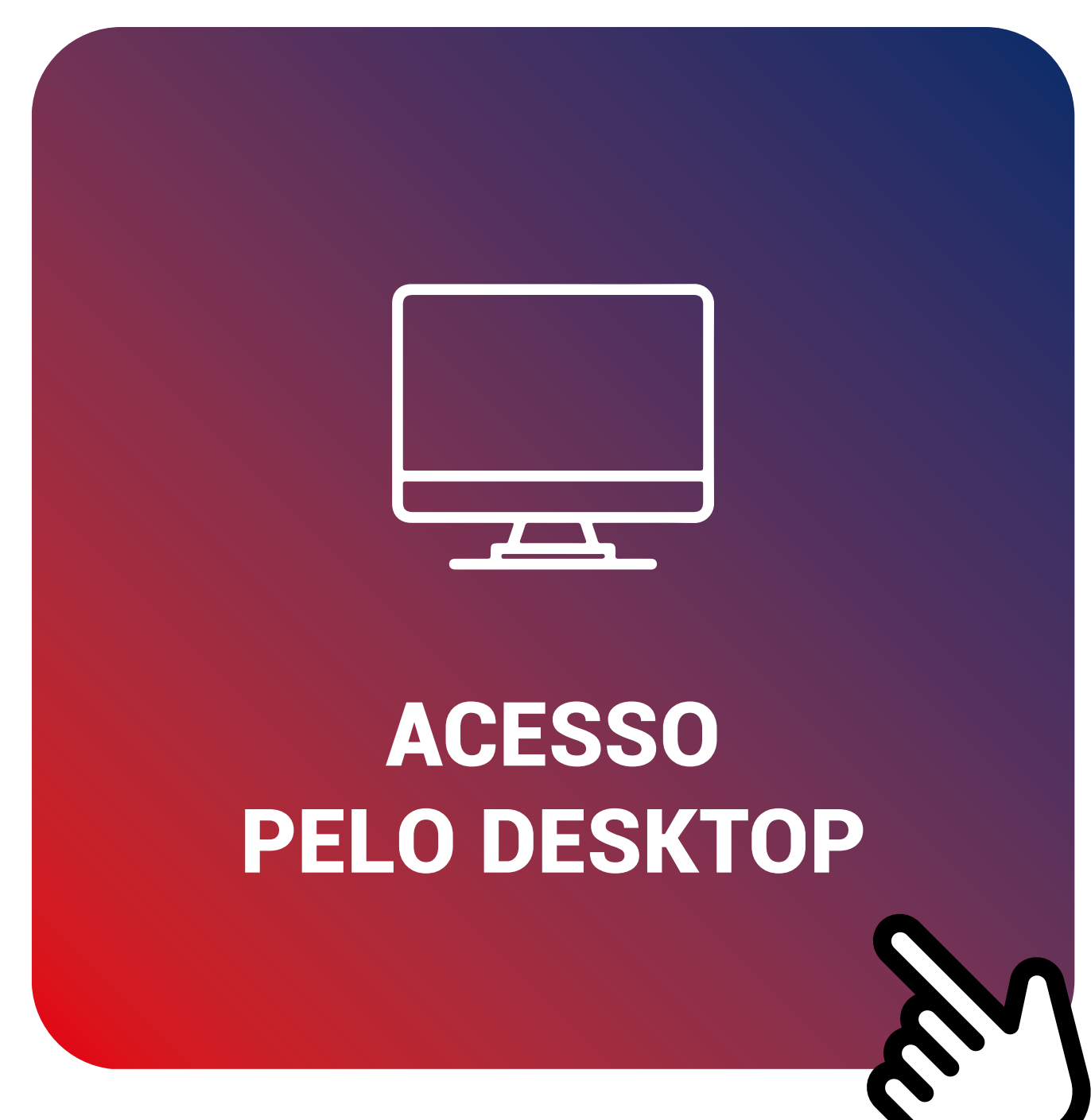

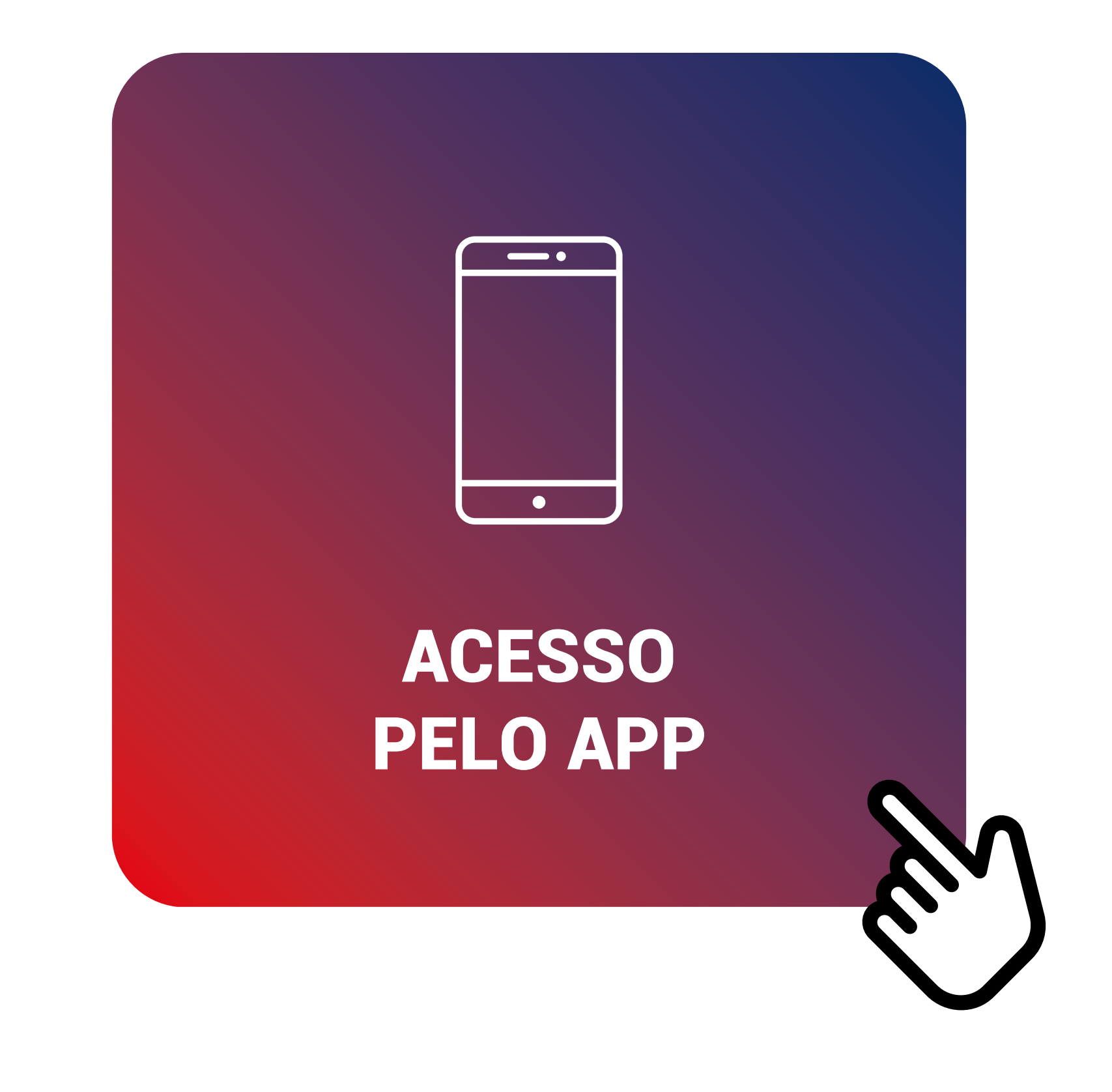

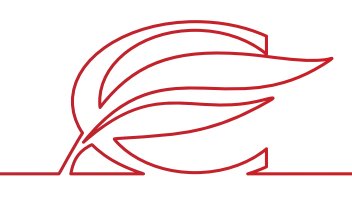

# <span id="page-2-0"></span>ACESSO PELO DESKTOP

O processo de rematrícula será feito por meio do **Portal dos Pais**, e as orientações constam neste tutorial. Para quaisquer dúvidas, a equipe da Secretaria está à disposição pelos telefones **(51) 3455.1888** e **(51) 3455.1805** ou pelo e-mail **secretaria@colegiofarroupilha.com.br**.

### **NAVEGADORES HOMOLOGADOS PARA A UTILIZAÇÃO DO PORTAL DOS PAIS/DO ALUNO:**

- Microsoft Edge;
- Mozilla Firefox 11 ou superior;
- Apple Safari 5 ou superior;
- Google Chrome 18 ou superior.

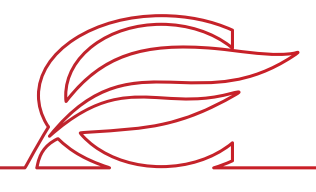

Acesse o Portal por meio do site www.colegiofarroupilha.com.br, no link "Portal dos Pais", disponível no menu "Acesso Rápido".

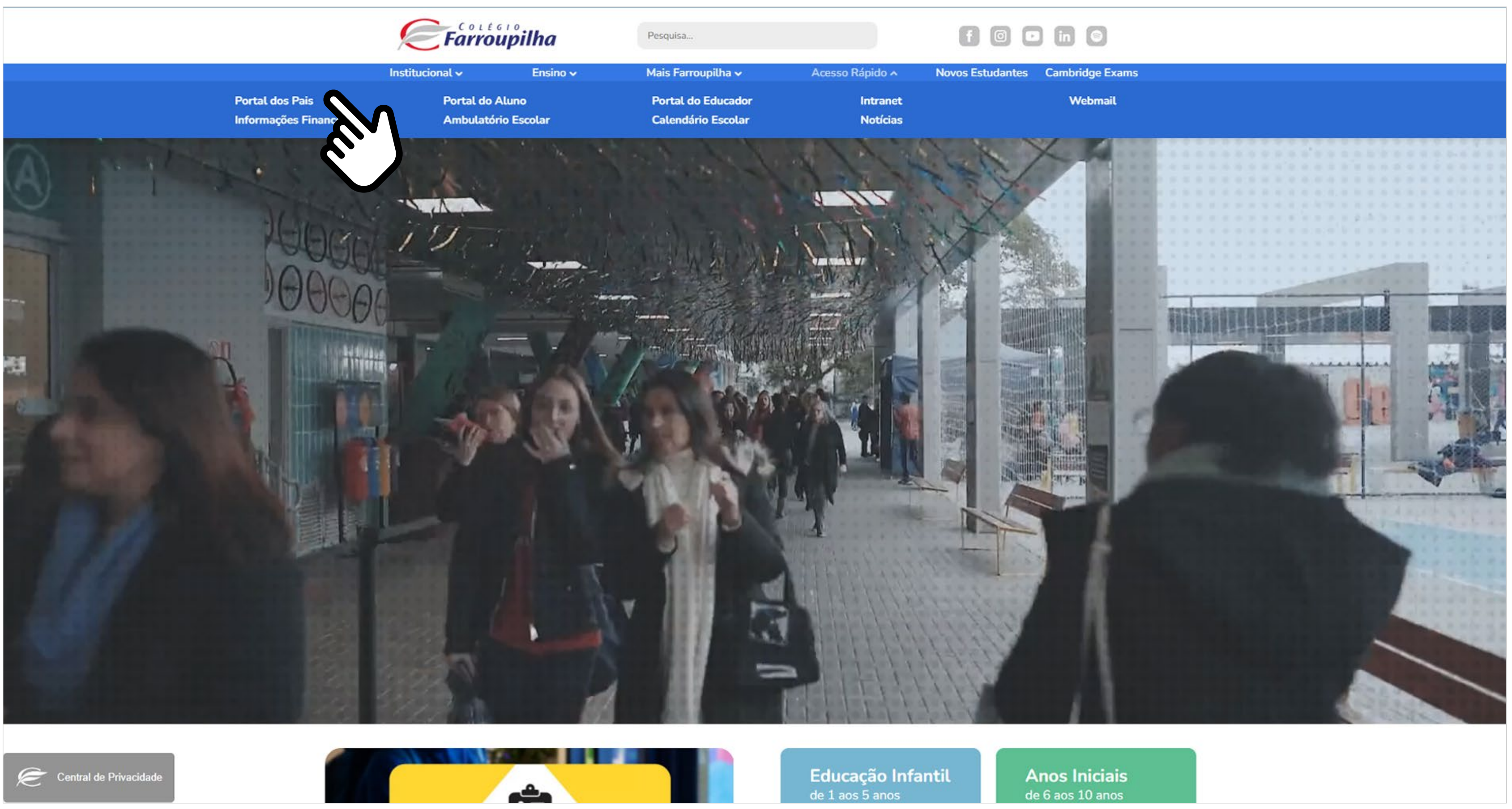

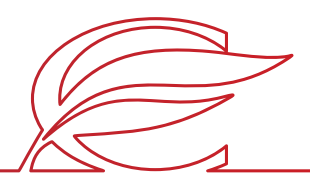

### **ACESSO AO SITE E PORTAL**

Usuário e senha: insira o seu usuário e a sua senha\*.

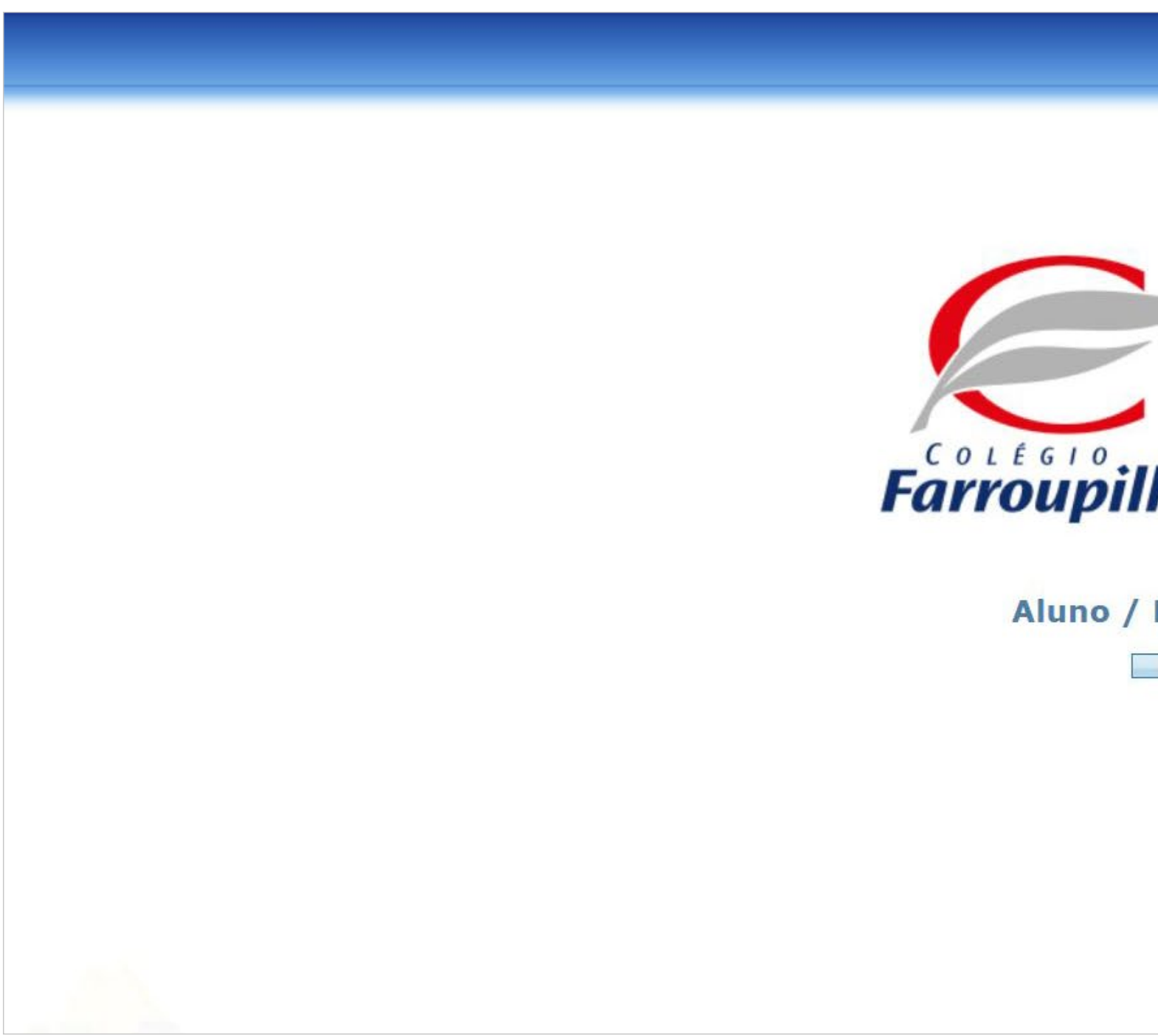

\*O usuário é o número do CPF do responsável pelo estudante. Caso não tenha recebido sua senha, basta clicar em "Esqueceu a senha?" e, conforme figura a seguir, digitar seu usuário (CPF) e e-mail cadastrado no Colégio. Dessa forma, você receberá uma nova senha em seu e-mail. Caso não se lembre de seu e-mail cadastrado, basta entrar em contato com a Secretaria por meio dos telefones (51) 3455.1888 e (51) 3455.1805 ou pelo e-mail secretaria@colegiofarroupilha.com.br.

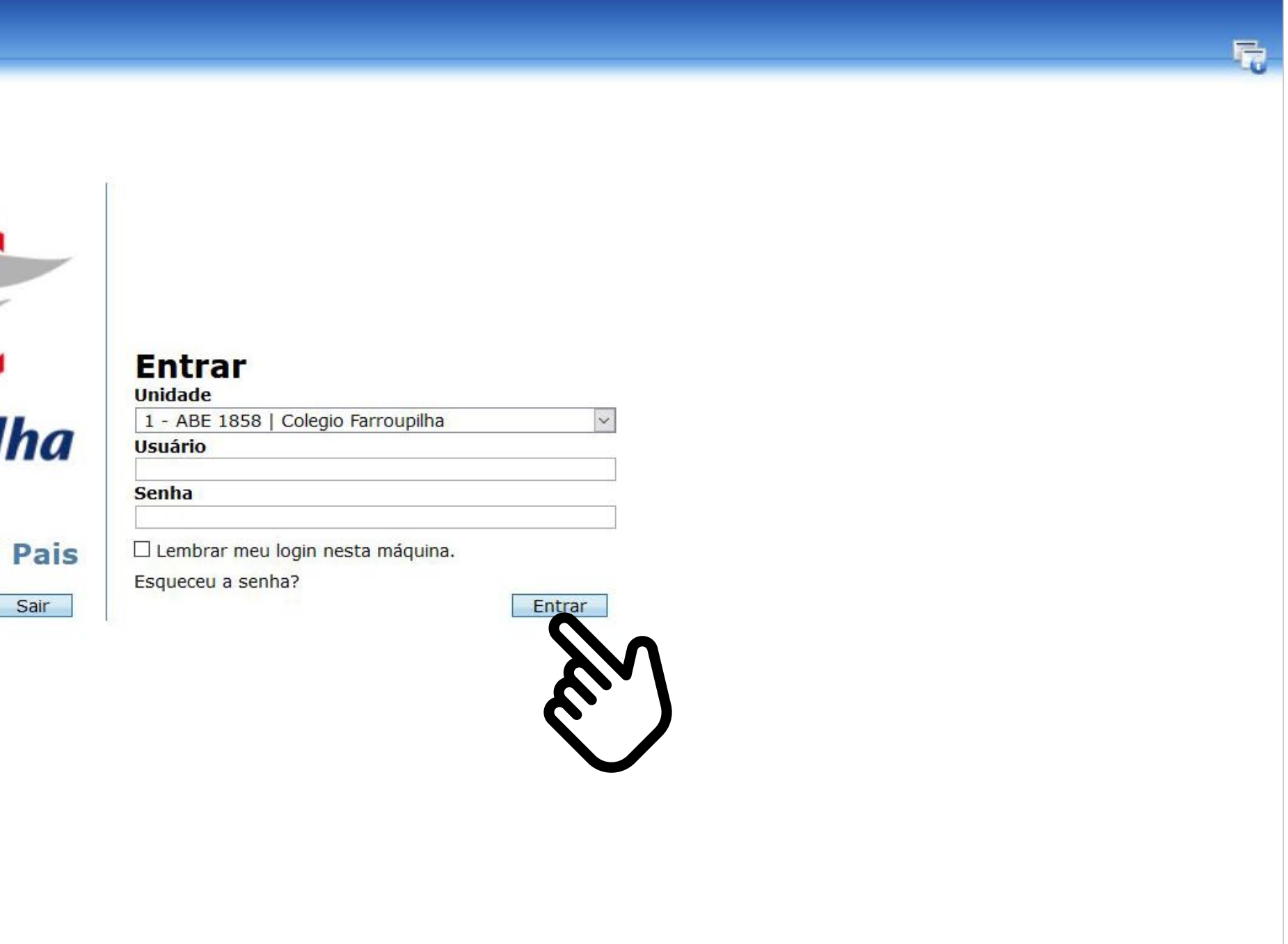

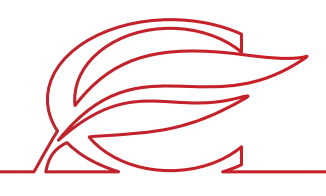

### **ACESSO AO SITE E PORTAL**

### **ACESSO AO SITE E PORTAL**

Recuperação de senha: clique em "Esqueceu a senha?" e insira o CPF e o e-mail cadastrado no Colégio. A nova senha será enviada para o e-mail de cadastro.

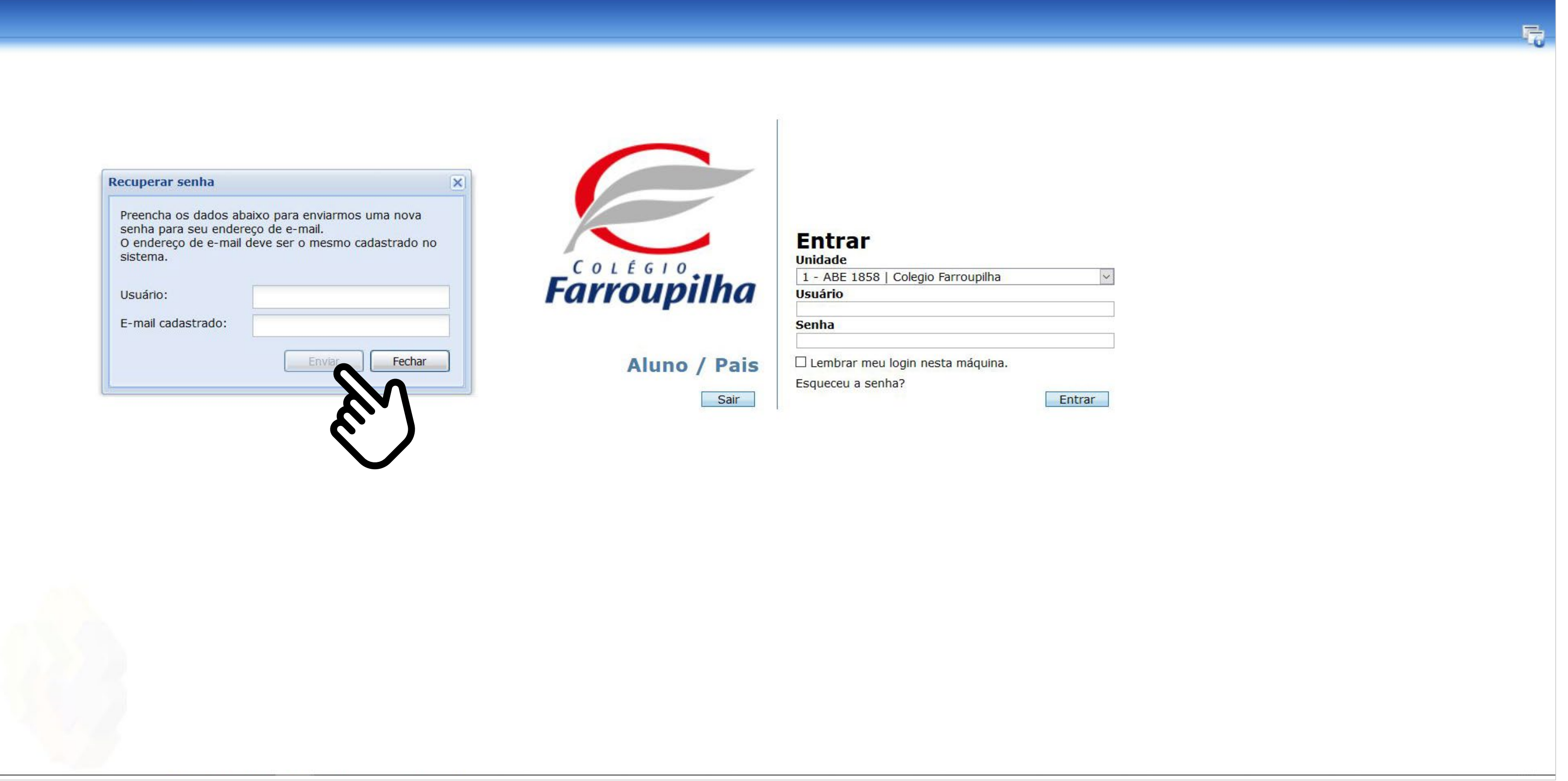

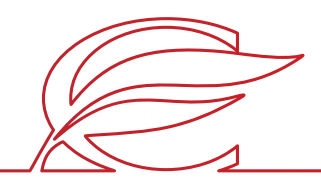

Clique no nome do estudante que deseja matricular.

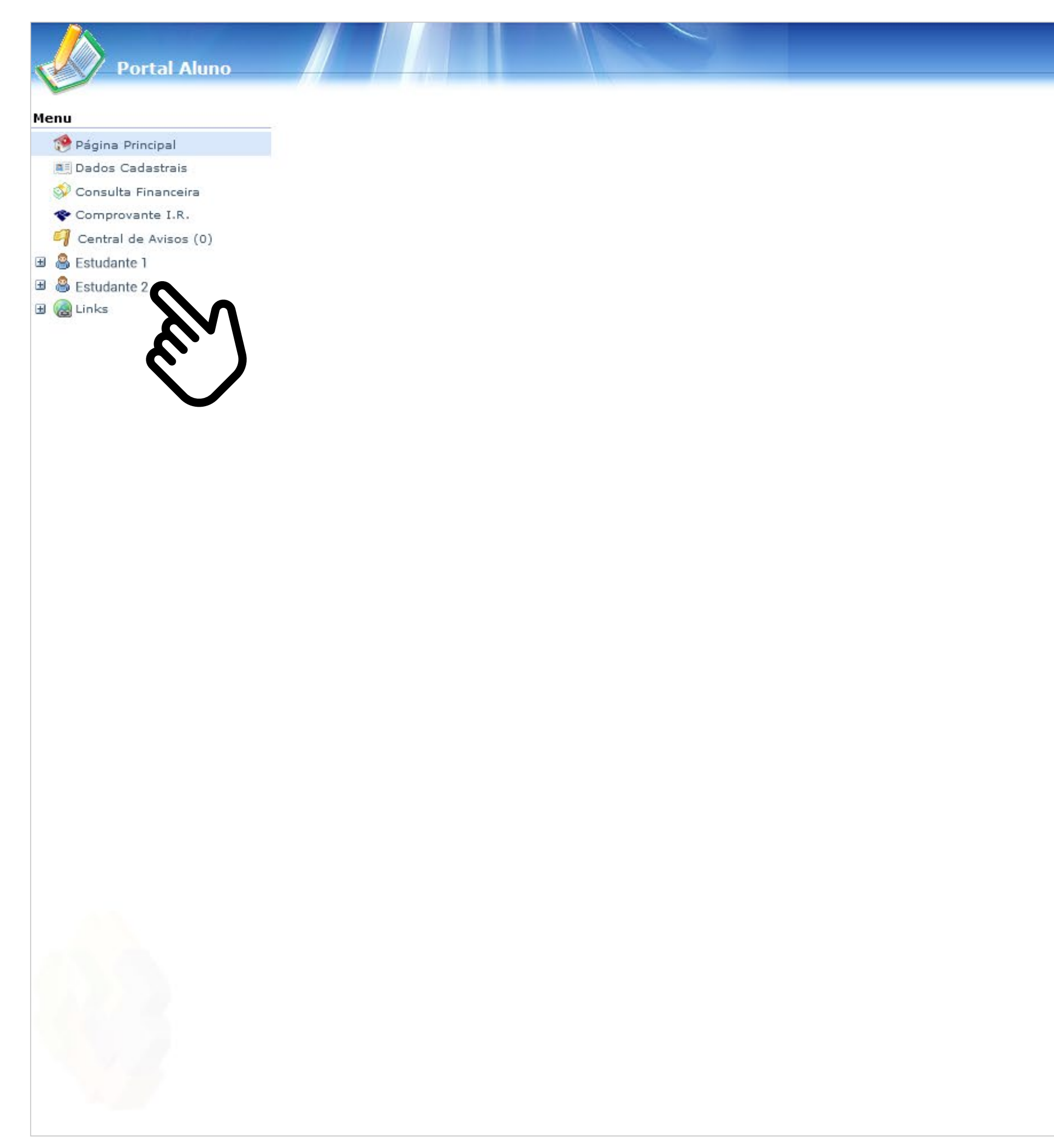

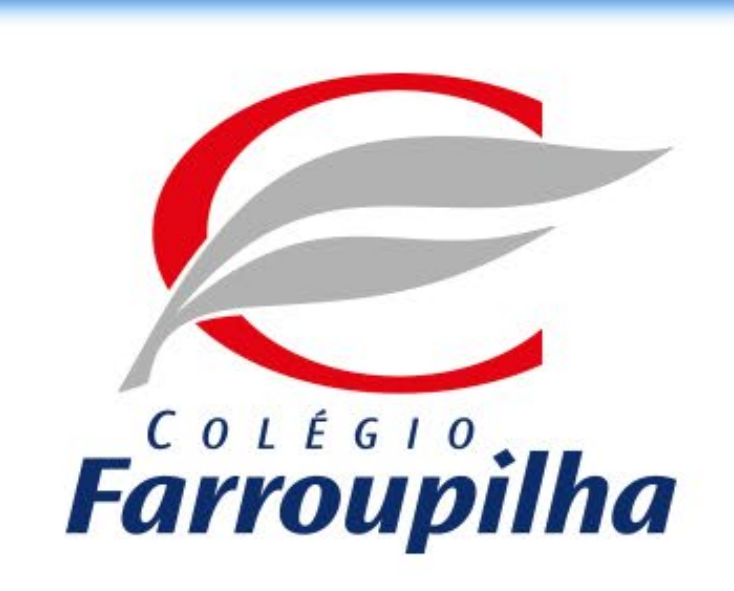

Portal compativel com os seguintes navegadores:

- \* Internet Explorer 9.0.
- \* Firefox 11 ou superior.
- \* Chrome 18 ou superior.
- \* Safari 5 ou superior.

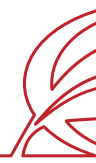

 $9000$ 

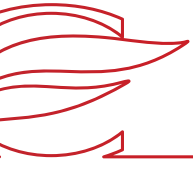

Clique no botão "Matrículas".

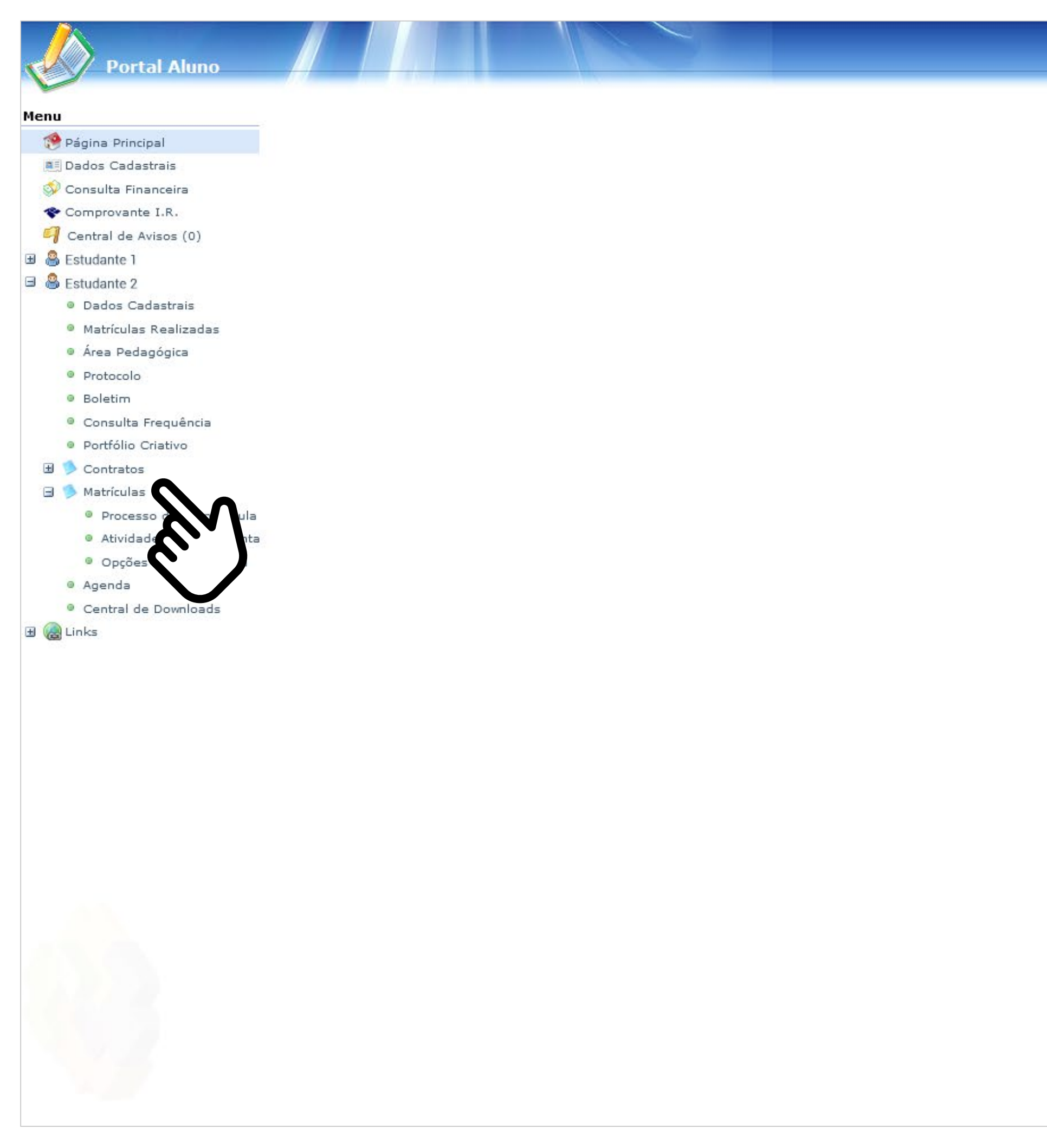

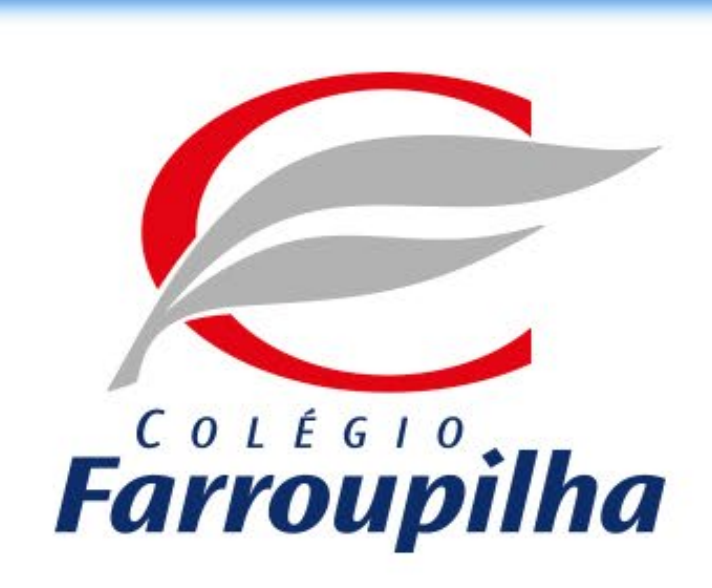

Portal compativel com os seguintes navegadores:

- \* Internet Explorer 9.0.
- \* Firefox 11 ou superior.
- \* Chrome 18 ou superior.
- \* Safari 5 ou superior.

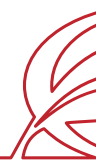

 $9250$ 

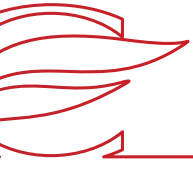

Clique em "Atividades Complementares".

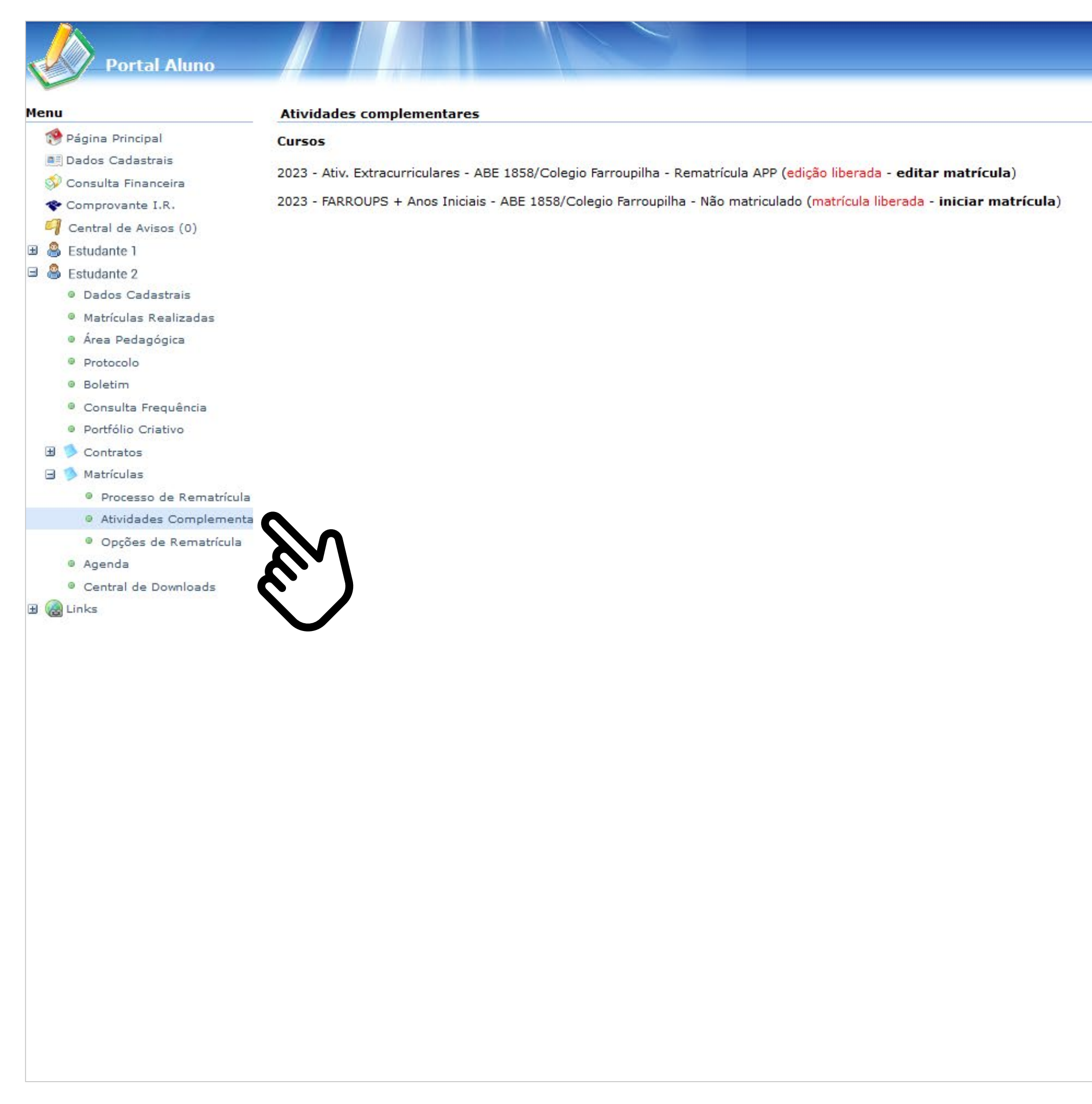

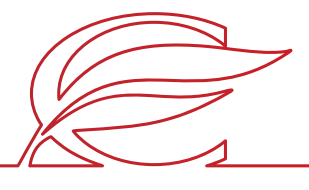

 $P P F Q$ 1. Matrícula Online

Clique em "Iniciar matrícula" na tela de Rematrícula Web.

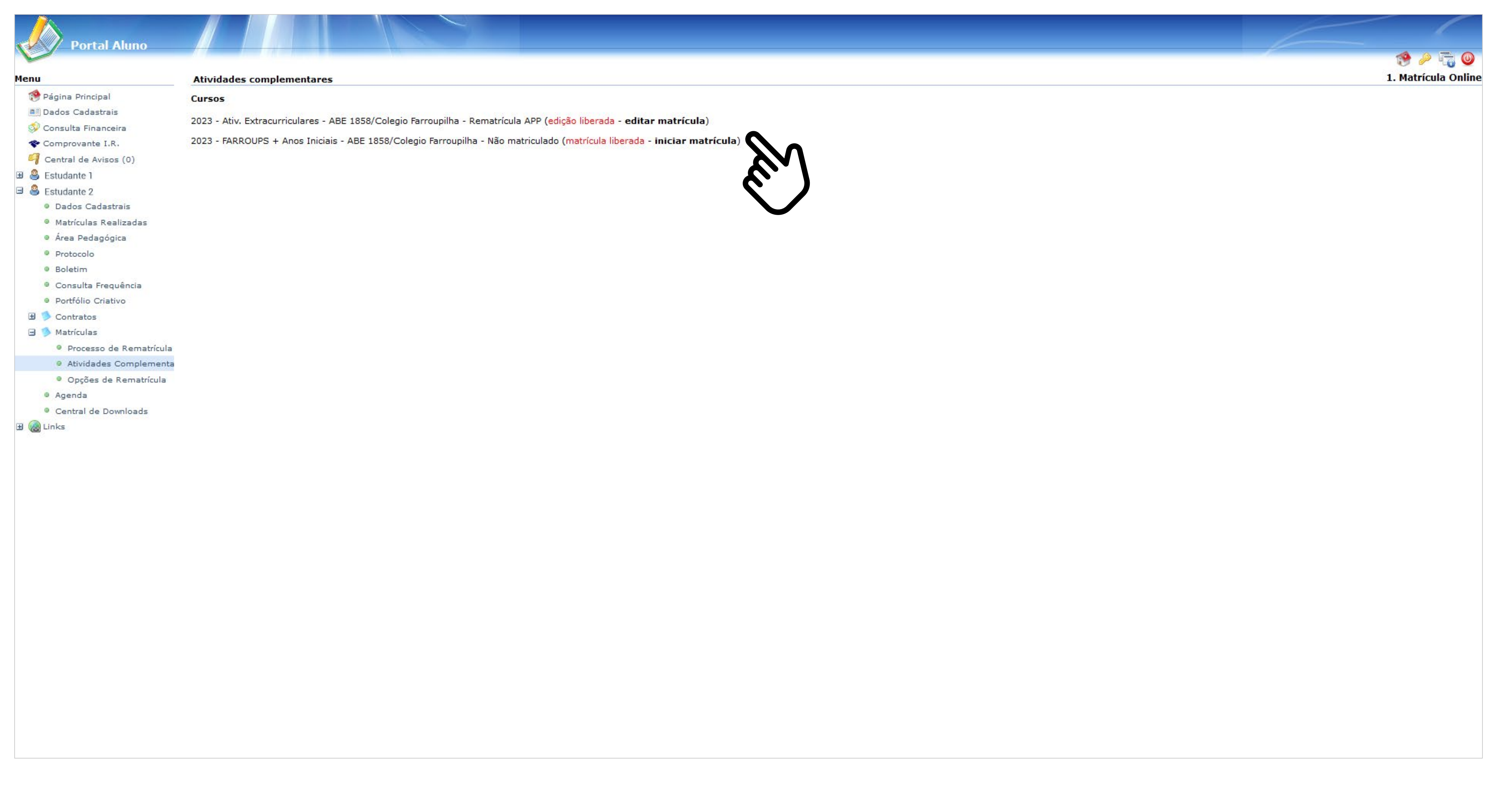

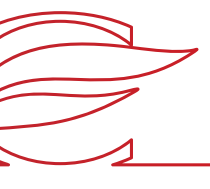

Aparecerá um *box* contendo informações relevantes. Leia tudo e clique em "Ok".

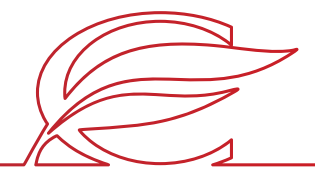

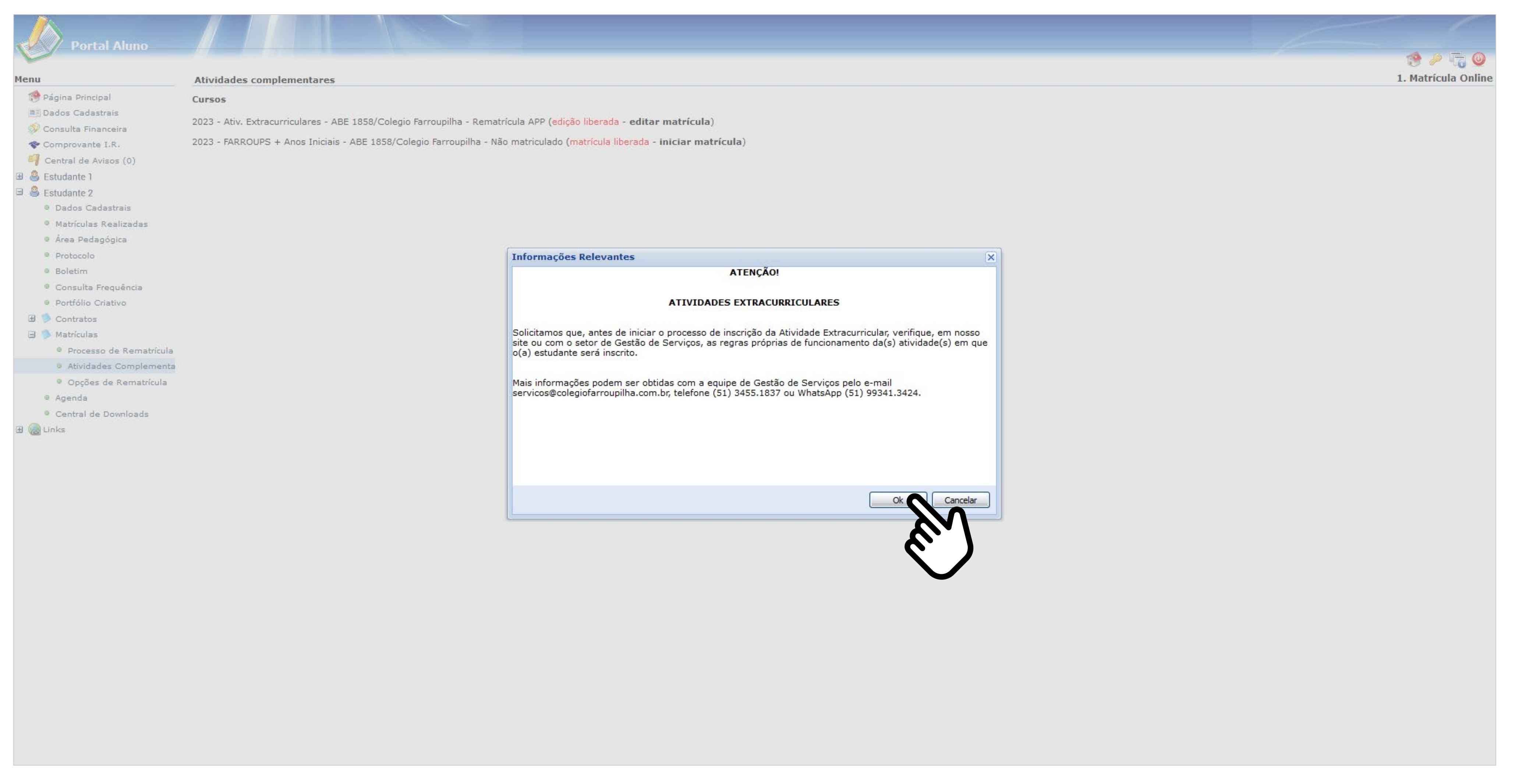

Selecione os dias da semana em que o estudante deseja cursar as atividades e clique em "Avançar".

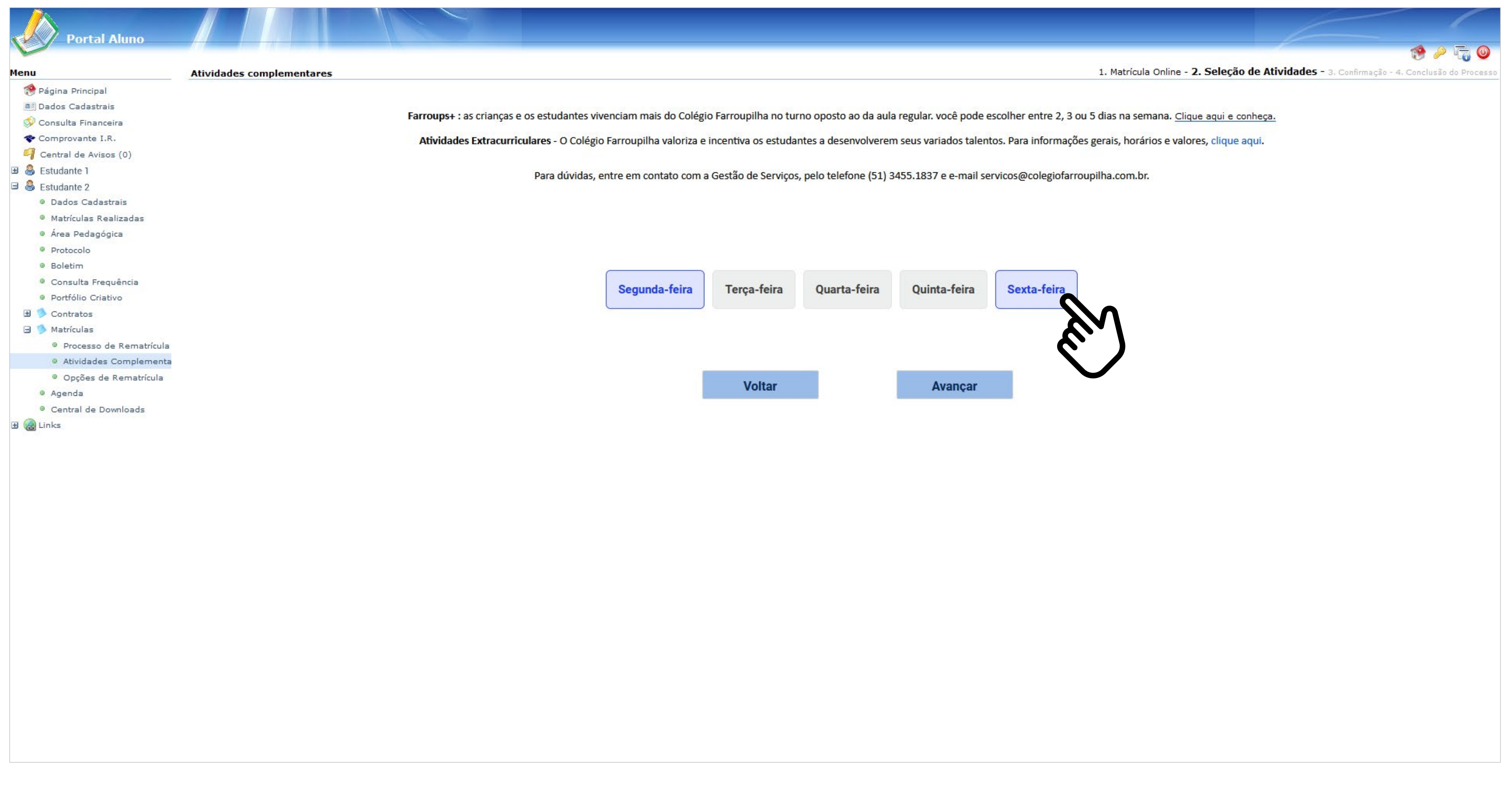

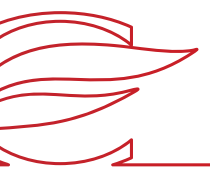

### **SELEÇÃO DE DIAS DA SEMANA**

Selecione as atividades que o estudante deseja cursar e clique em "Avançar".

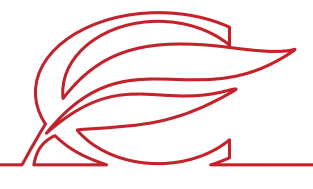

# **SELEÇÃO DE ATIVIDADES**

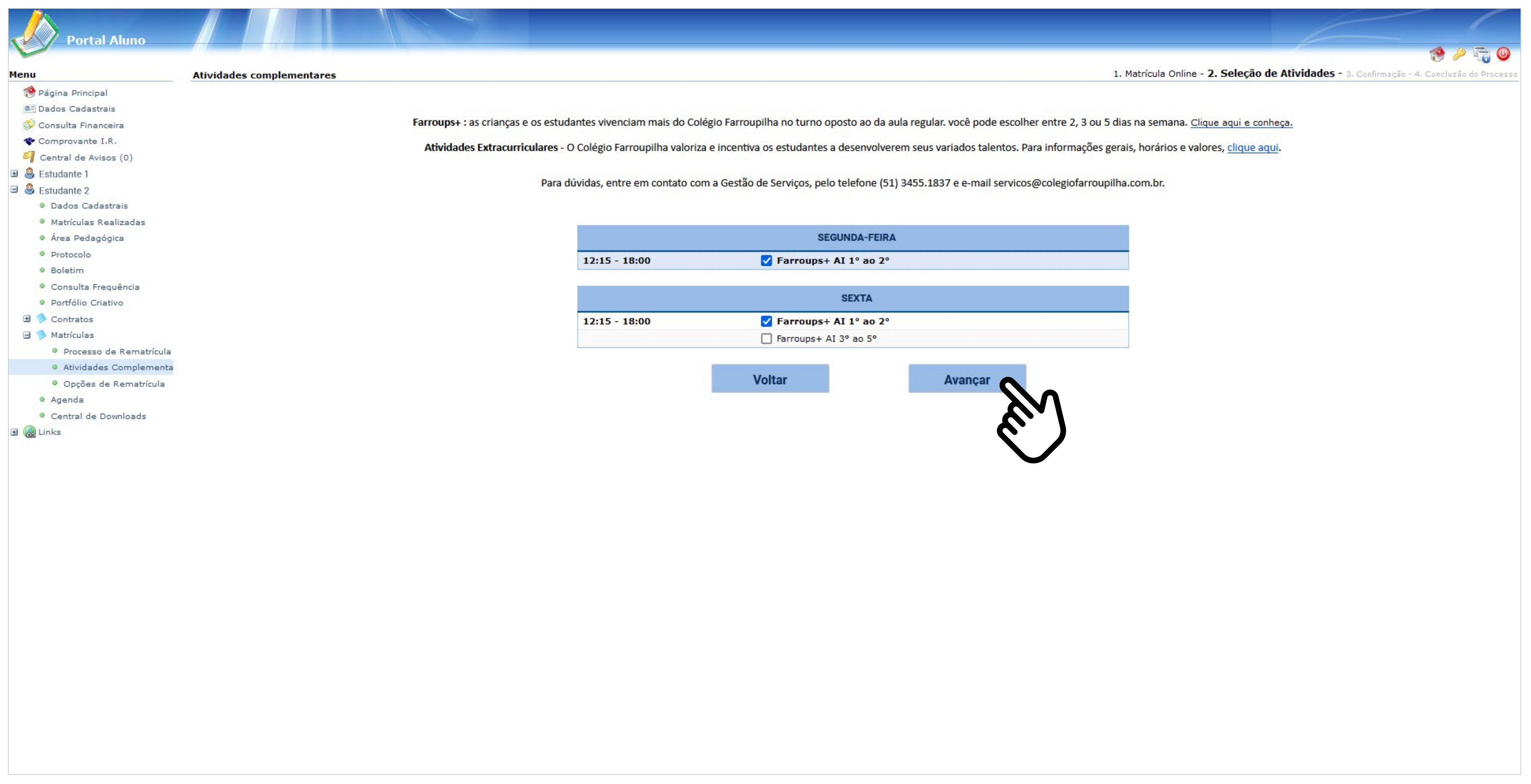

Marque a caixa "Eu concordo" e, em seguida, clique no botão "Finalizar".

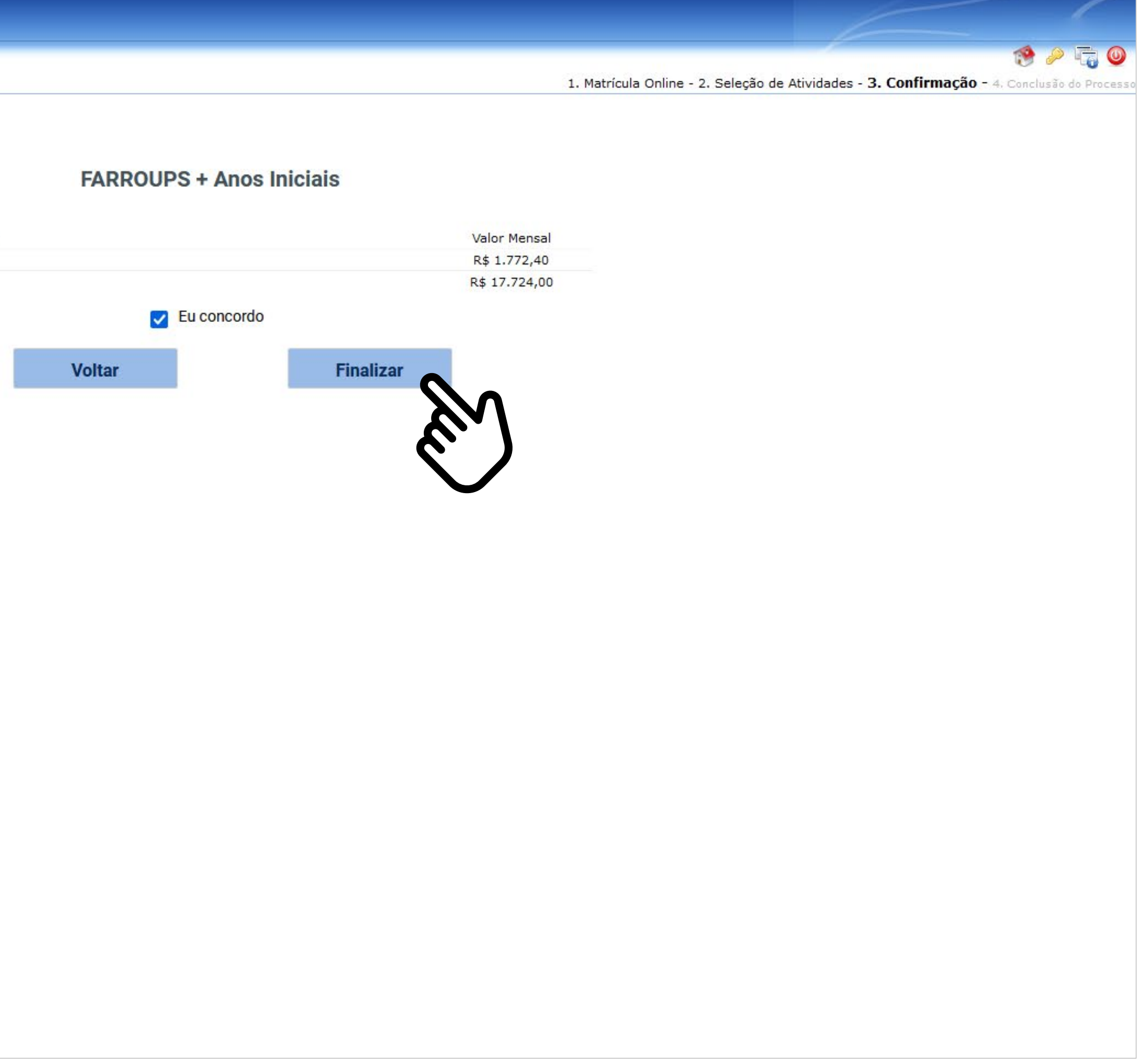

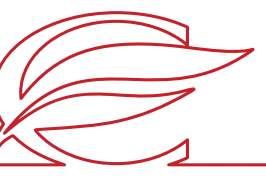

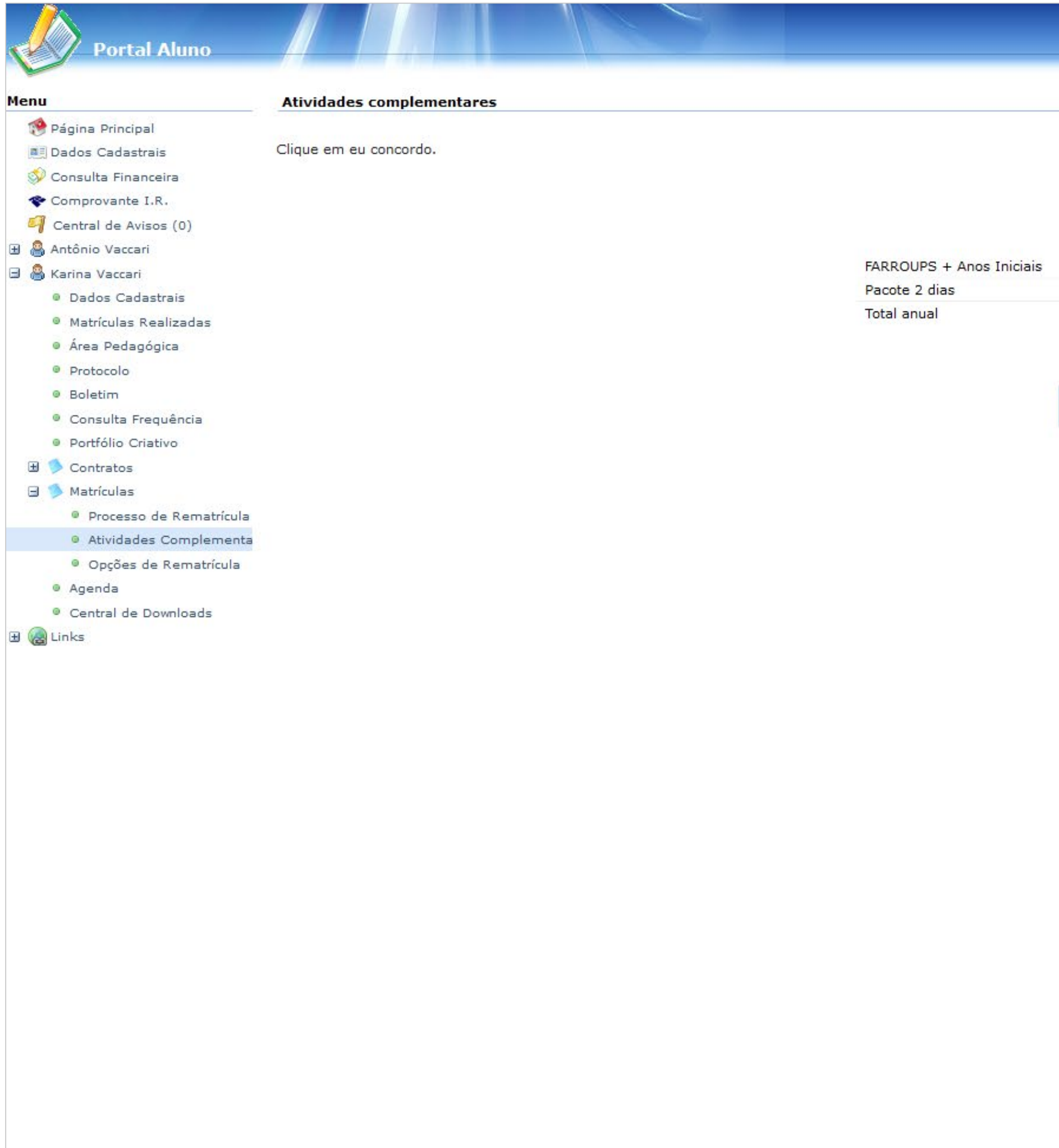

### **CONFIRMAÇÃO**

A sua matrícula foi concluída.

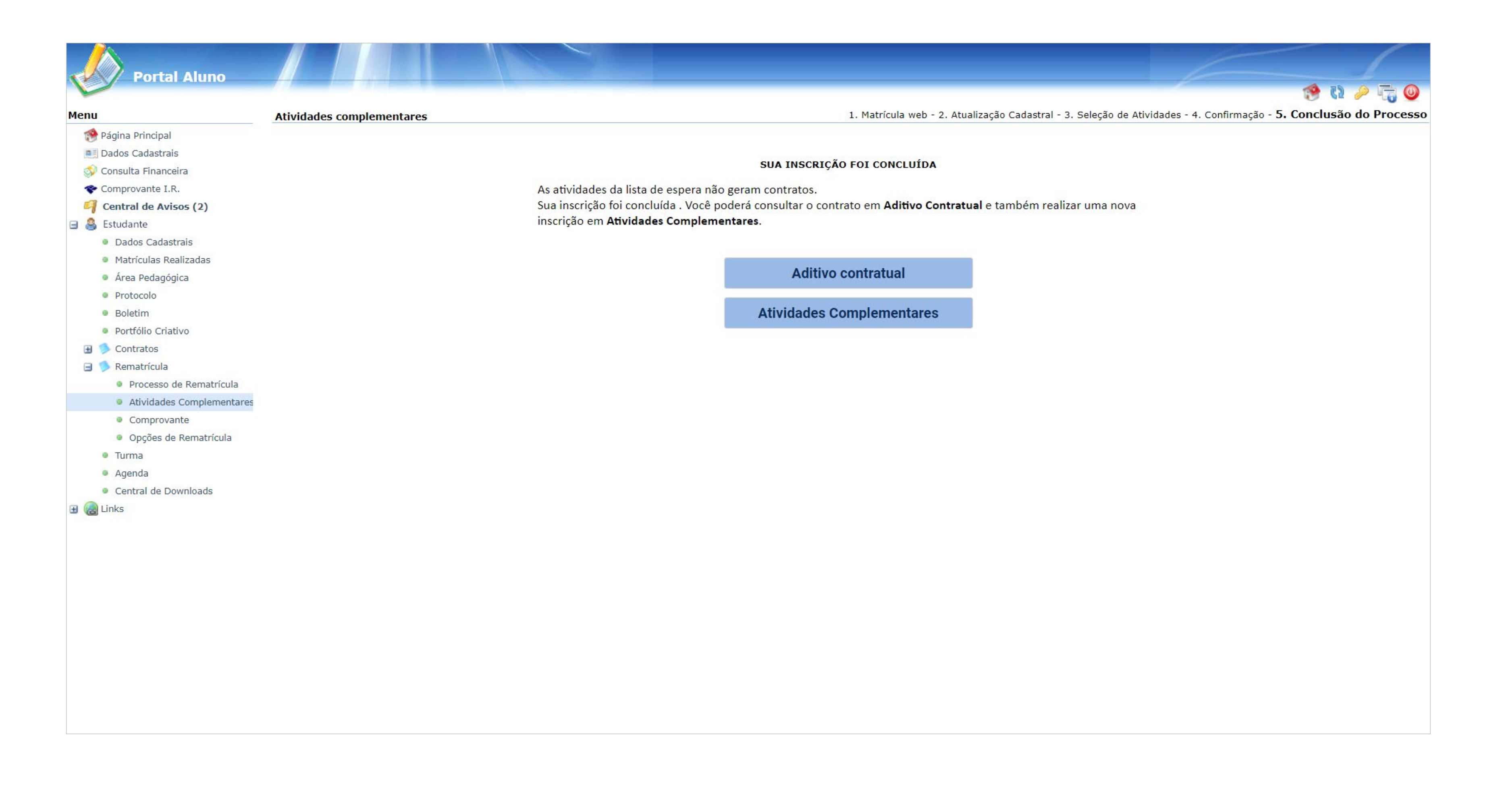

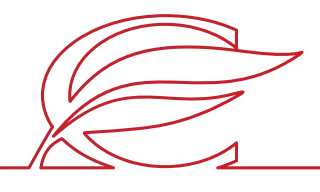

### **CONCLUSÃO DO PROCESSO**

# <span id="page-16-0"></span>ACESSO PELO APP

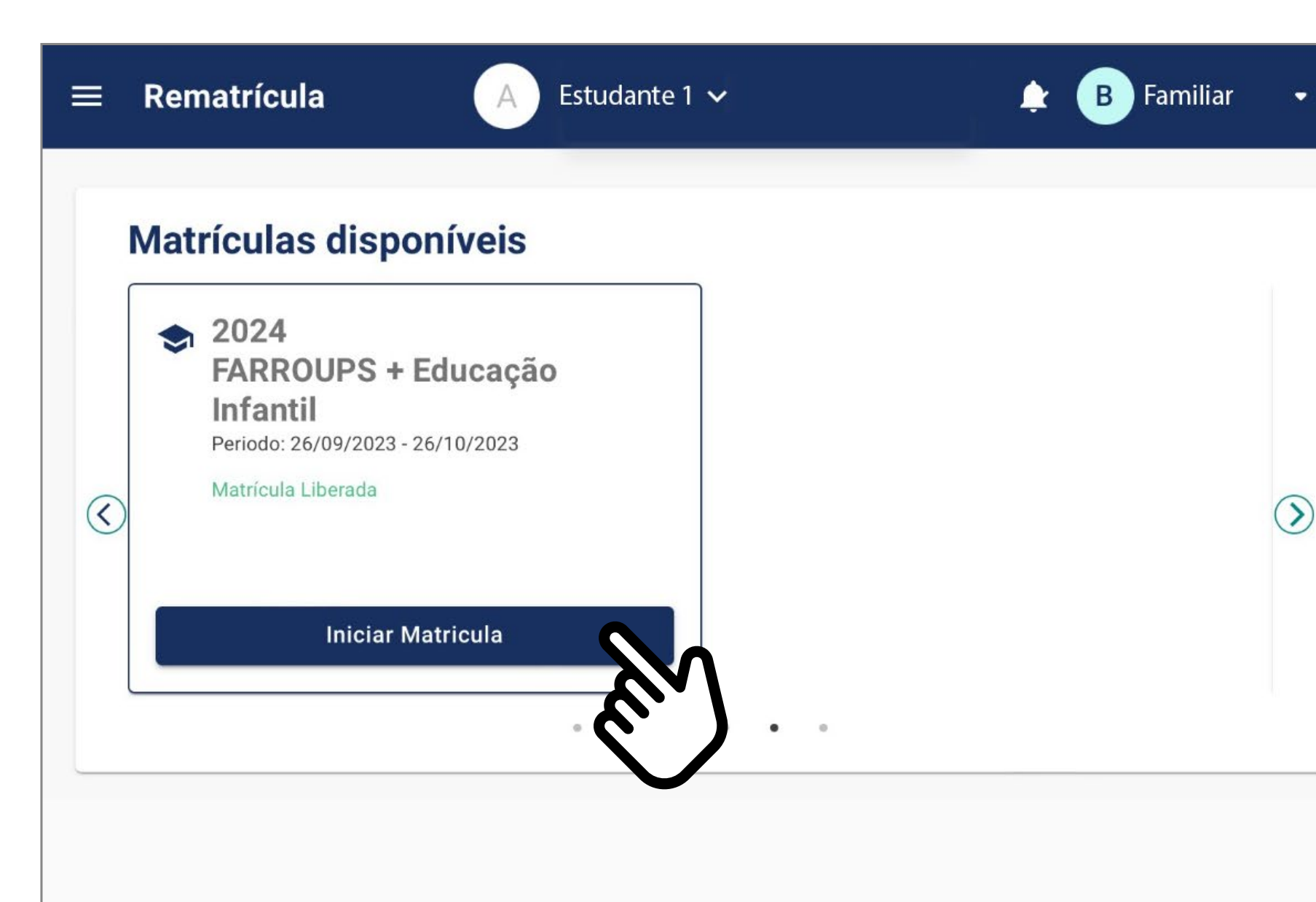

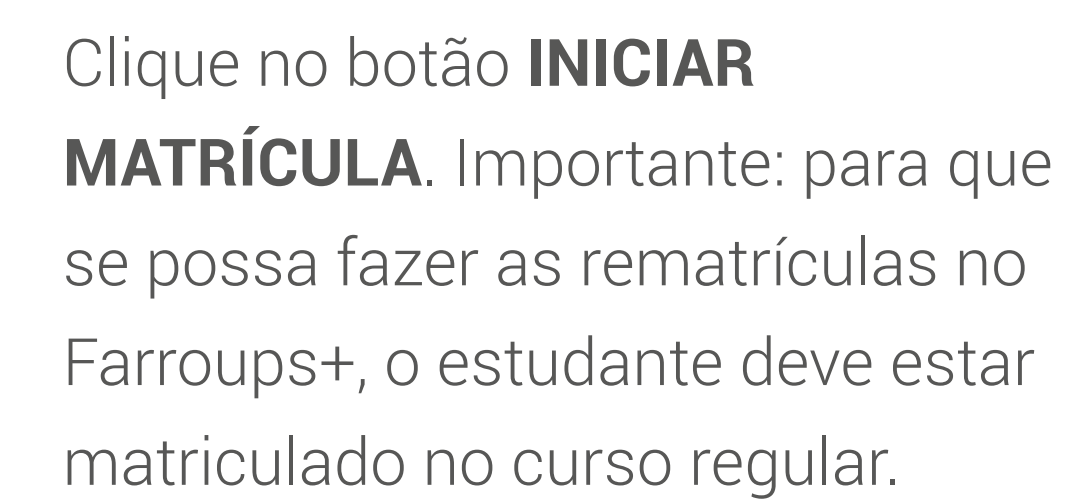

 $\circledcirc$ 

Para os novos alunos de 2024, a matrícula de Atividades Extracurriculares e Farroups+ somente poderá ser realizada via Portal dos Pais/do Aluno.

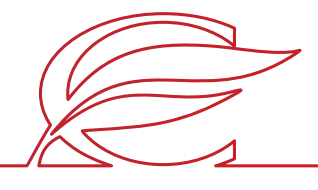

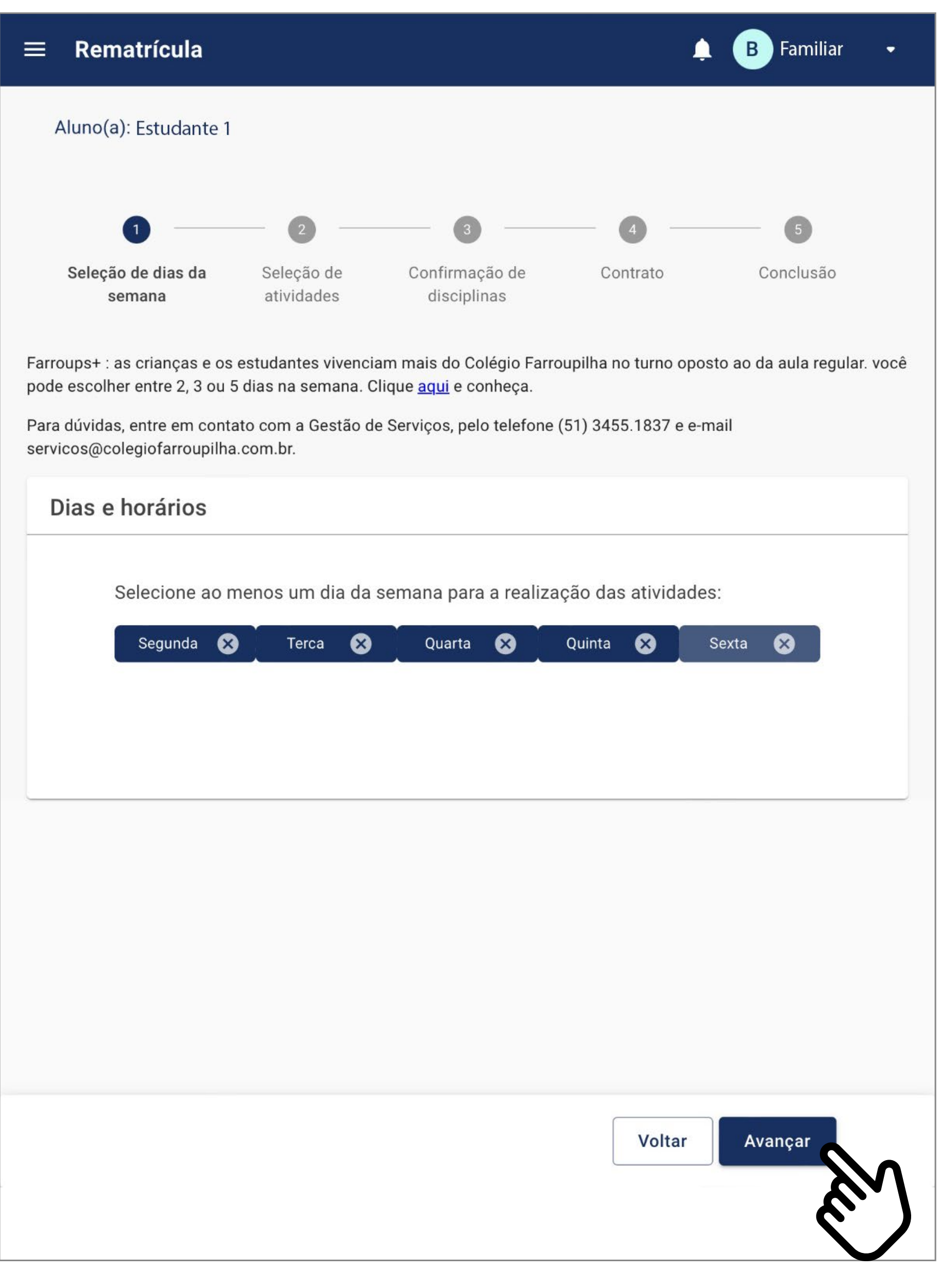

Selecione os dias e horários da semana em que se deseja matricular o estudante e clique em AVANÇAR.

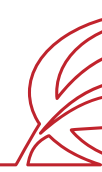

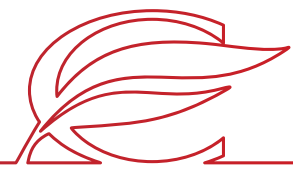

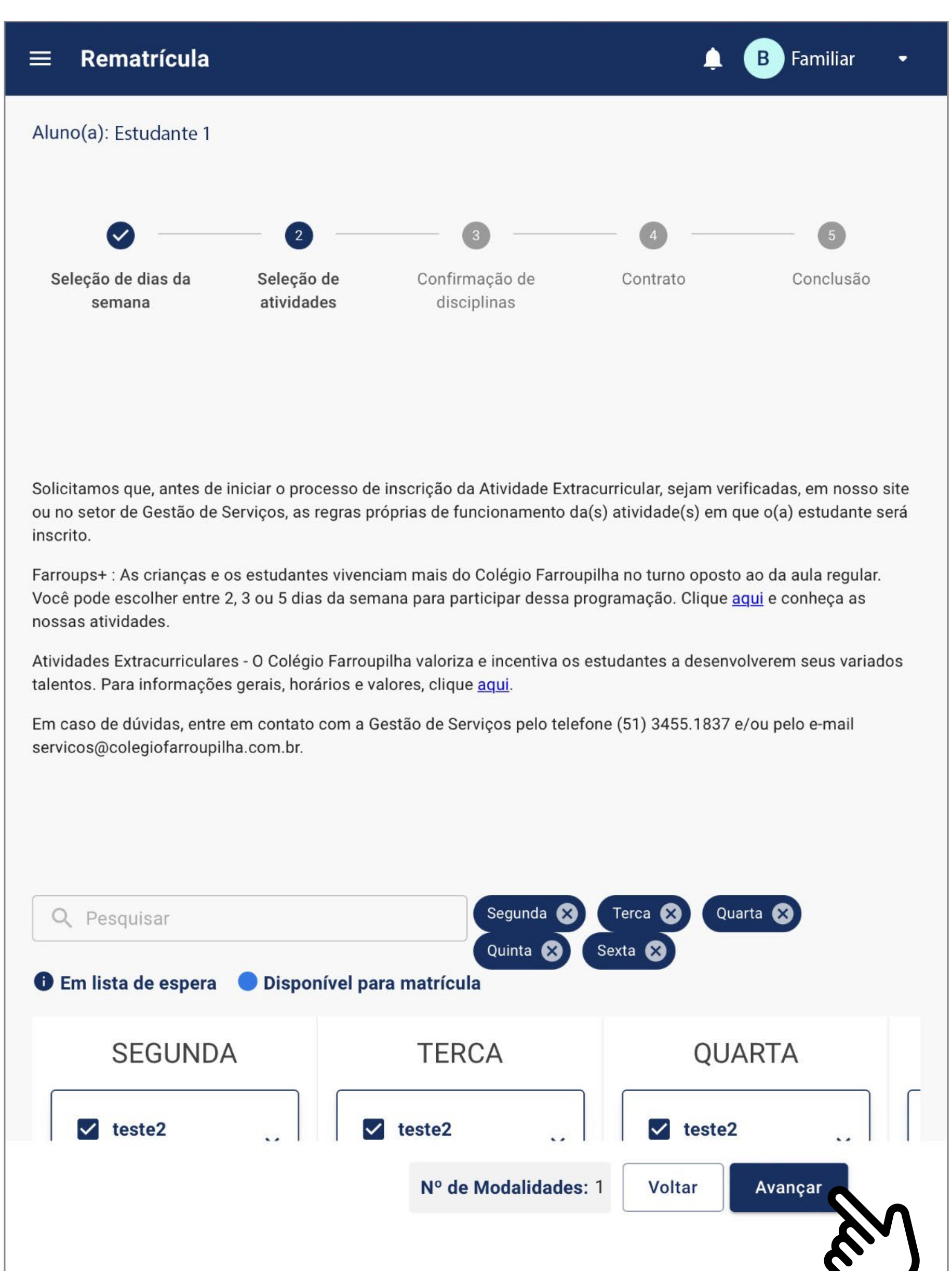

Selecione as atividades diárias em que se deseja matricular o estudante e clique em **AVANÇAR.**

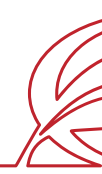

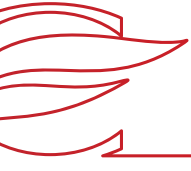

### $\equiv$  Rematrícula Aluno(a): Estudante 1  $\begin{array}{|c|} \hline \multicolumn{1}{|c|}{4} \\ \hline \multicolumn{1}{|c|}{4} \\ \hline \multicolumn{1}{|c|}{5} \\ \hline \multicolumn{1}{|c|}{6} \\ \hline \multicolumn{1}{|c|}{6} \\ \hline \multicolumn{1}{|c|}{6} \\ \hline \multicolumn{1}{|c|}{6} \\ \hline \multicolumn{1}{|c|}{6} \\ \hline \multicolumn{1}{|c|}{6} \\ \hline \multicolumn{1}{|c|}{6} \\ \hline \multicolumn{1}{|c|}{6} \\ \hline \multicolumn{1}{|c|}{6} \\ \hline \multicolumn$  $\bullet$ 3  $\sim$ Seleção de Seleção de dias da Confirmação de Contrato atividades disciplinas semana Disciplinas selecionadas Valor Dias Horário Valor Disciplina mensal Segunda, Terca, Quarta,  $08:00 -$ Pacote R\$ 9. R\$ 2.485,00 Quinta, Sexta 12:00 Semanal Total I Voltar

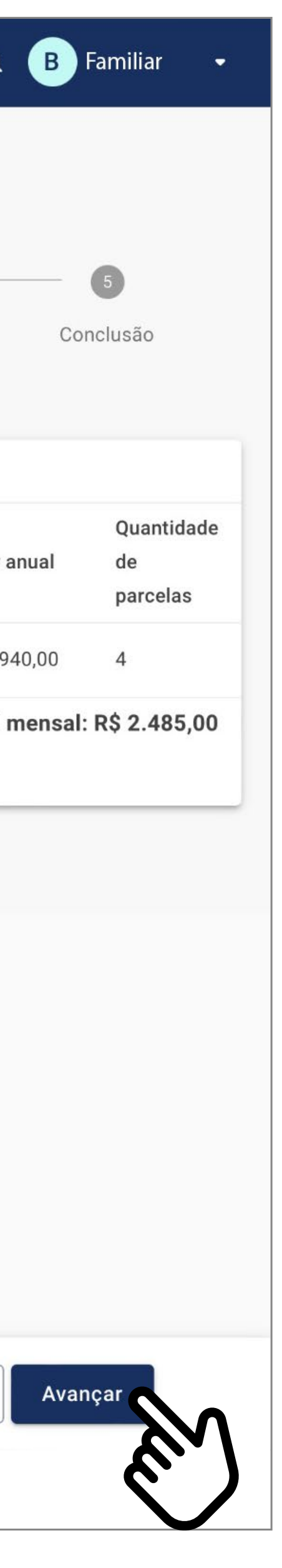

Confirme as atividades diárias contratadas e clique em **AVANÇAR**.

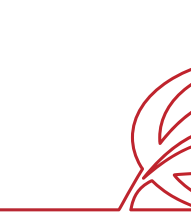

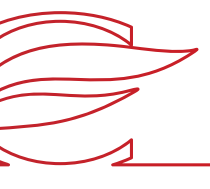

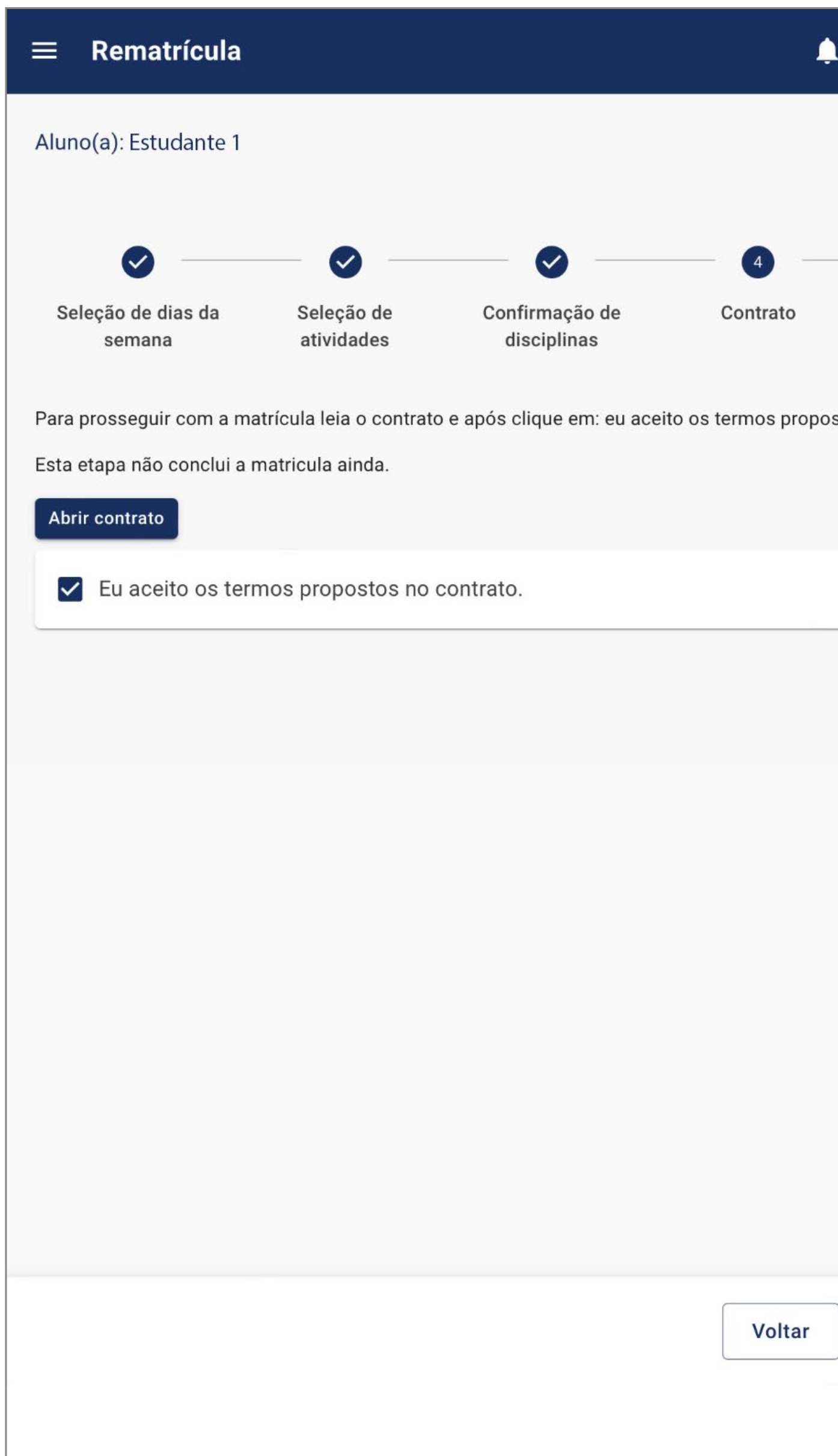

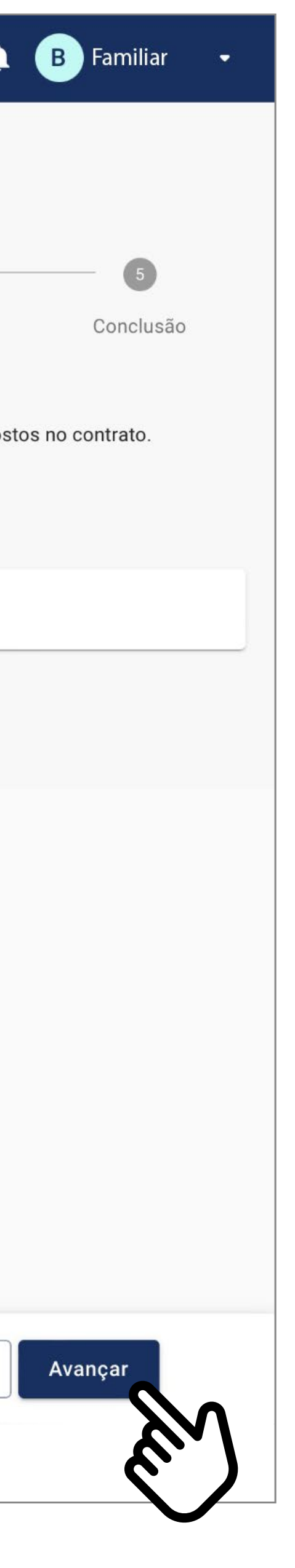

Clique no botão **Abrir contrato**  e confira as informações do contrato. Após, marque o *box* "Eu aceito os termos propostos no contrato", no final da tela, e depois clique em **AVANÇAR.**

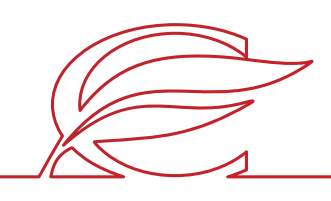

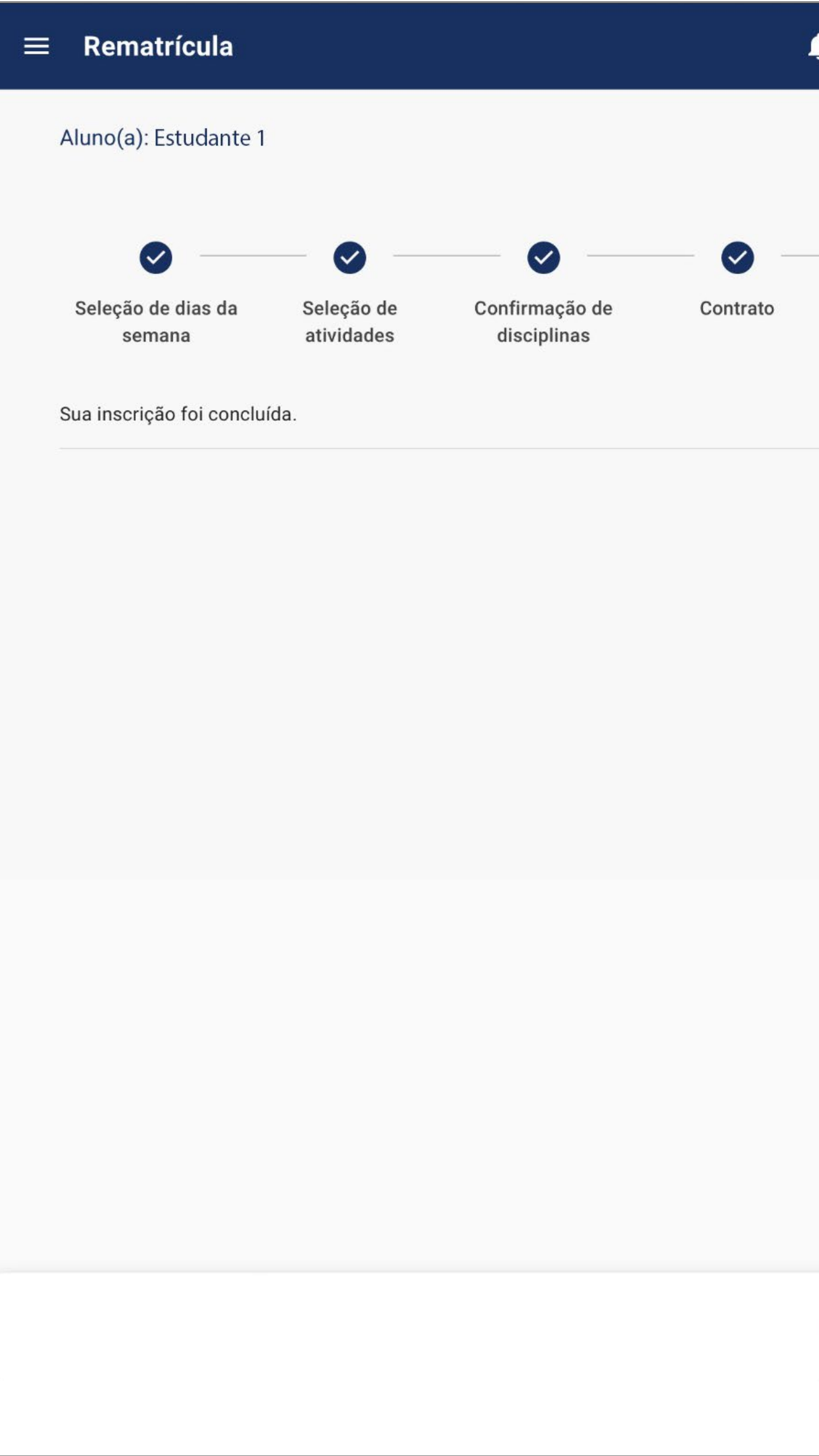

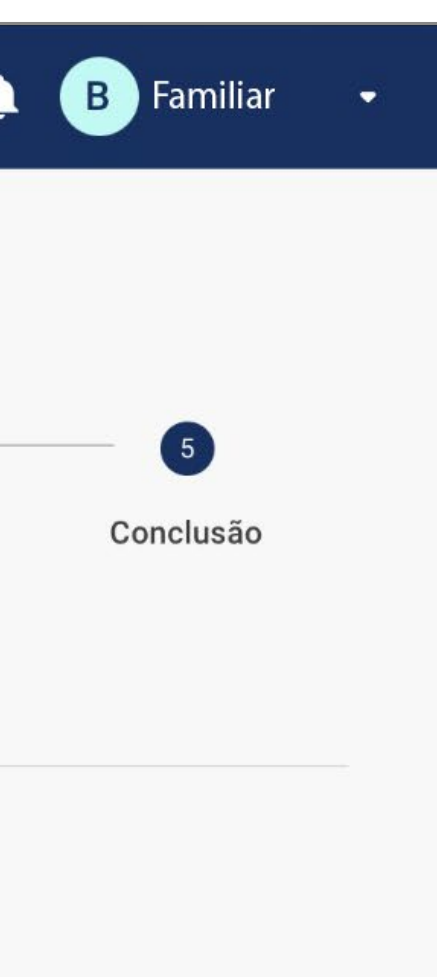

A sua inscrição foi concluída. Clique em ENCERRAR.

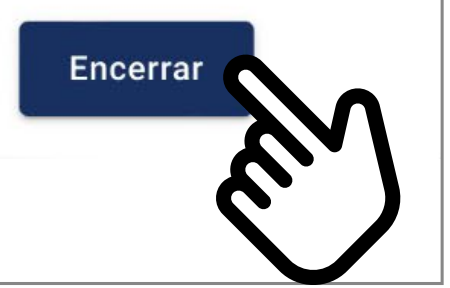

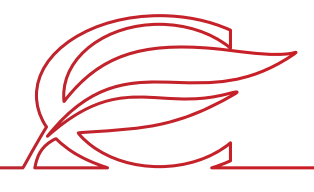

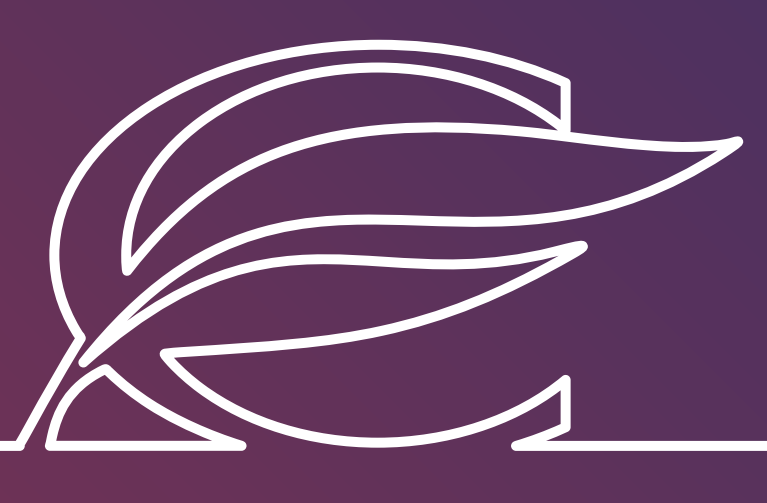

Unidade Três Figueiras Rua Carlos Huber, 425 • Bairro Três Figueiras • Porto Alegre/RS • (51) 3455.1858

Unidade Correia Lima Rua Tenente Coronel Corrêa Lima, 140 • Bairro Santa Tereza • Porto Alegre/RS • (51) 3232.8356

Associação Beneficente e Educacional de 1858 Rua Balduíno Roehring, 200 • Bairro Três Figueiras • Porto Alegre/RS • (51) 3455.1858

colegiofarroupilha.com.br

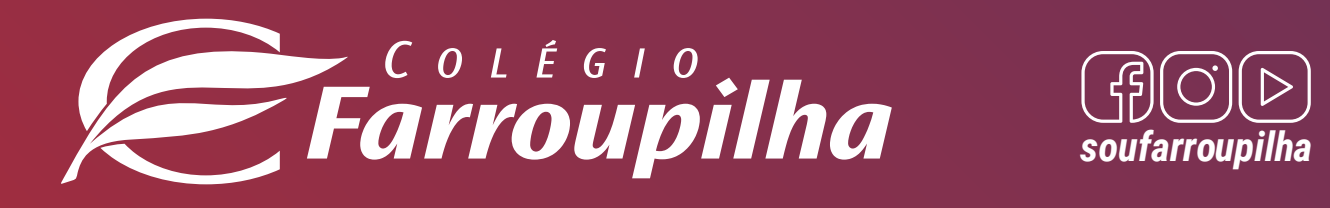

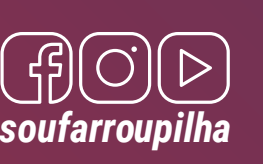